# 第2部 地域課題の表現と分析のための 実際の作業手順

~GIS ソフトを動かして、体験しよう

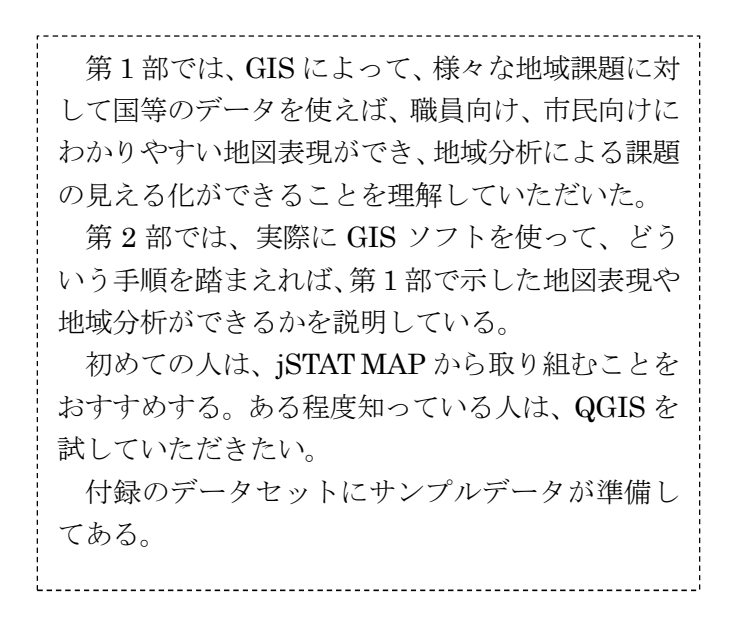

# 2.1 jSTAT MAP を使った病院と住民の関係

第 1 部では、地域戦略策定にあたって地域課題案を設定し、それらに対して GIS を使う場合、ど のような手順で地図表示・地域分析をするのかについて考え方を示した。その上で、具体的な分析 例の結果の一部を紹介した。様々な課題へのアプローチが可能であることを示した。

そこで、第 2 部では、具体的に、どのような手順でやれば分析が可能であるかについて説明した。 最初に、jSTAT MAP を使った分析例1の地図表現と分析のやり方を示す。

#### 分析方針

- ・地域の代表的な施設である病院、その利用者である住民との関係を把握する。
- ・そこで、病院の分布と住民を示すメッシュ単位の人口分布を重ね合せて地図表示する。
- ・病院の一定範囲(例として2km)でカバーされる人口を集計して、解釈例を示す。
- (なお、QGIS を使った場合は、より詳細な数量的把握を行うことができる。)

#### ・使用するデータ

- ・人口:H22 国勢調査(500mメッシュ)(jSTAT MAP 内にある人口データを選択)
- ・病院:ダウンロードした国土数値情報の病院データ(H26)から「国土数値情報データ抽出 ツール」(以降、抽出ツールと表記。詳細は第4部 4.2 を参照)を使って飯田市の病院データ を抽出する。
- ・例示は、長野県飯田市である。

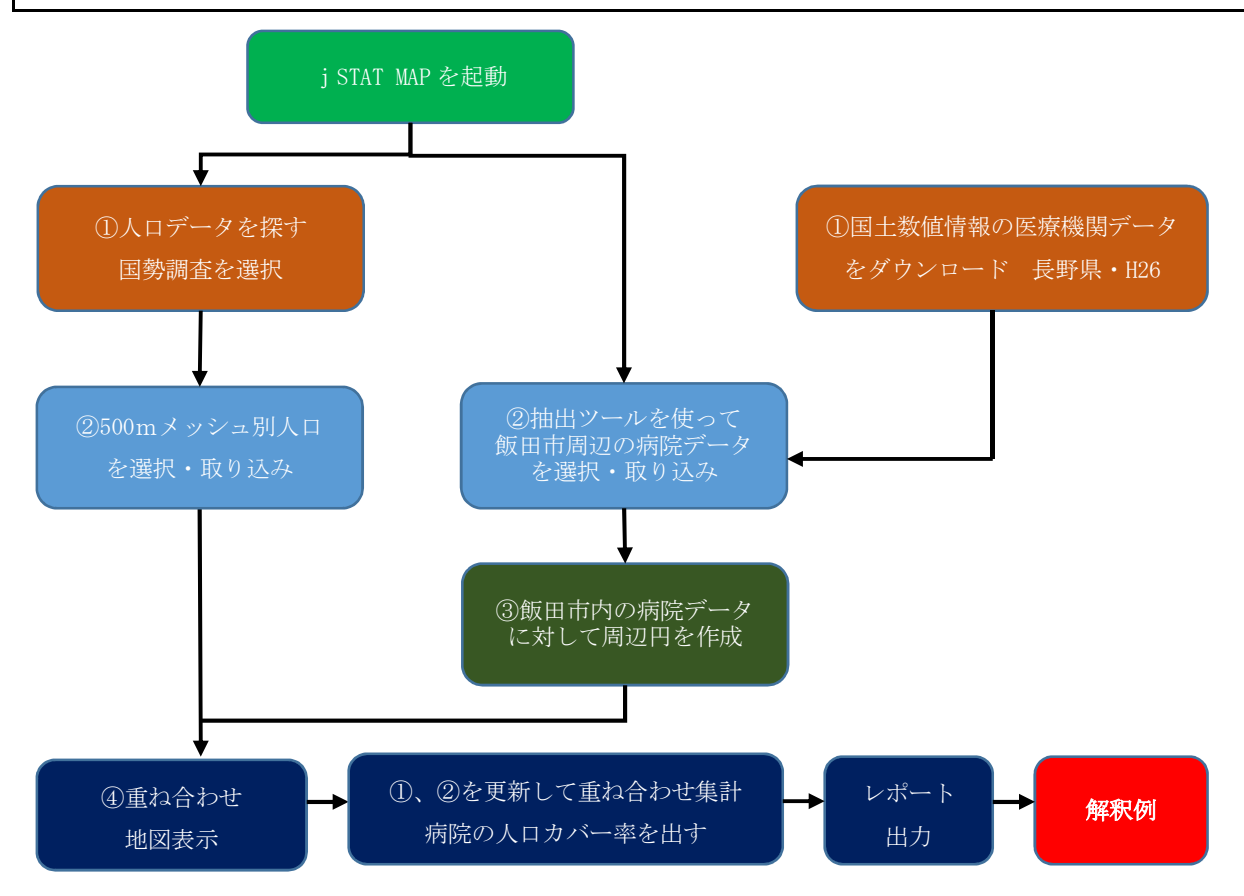

# 1)人口データを選択・取り込む

(※ jSTAT MAP の登録、使い方は、事前準備および第 4 部 4.4 を参照のこと)

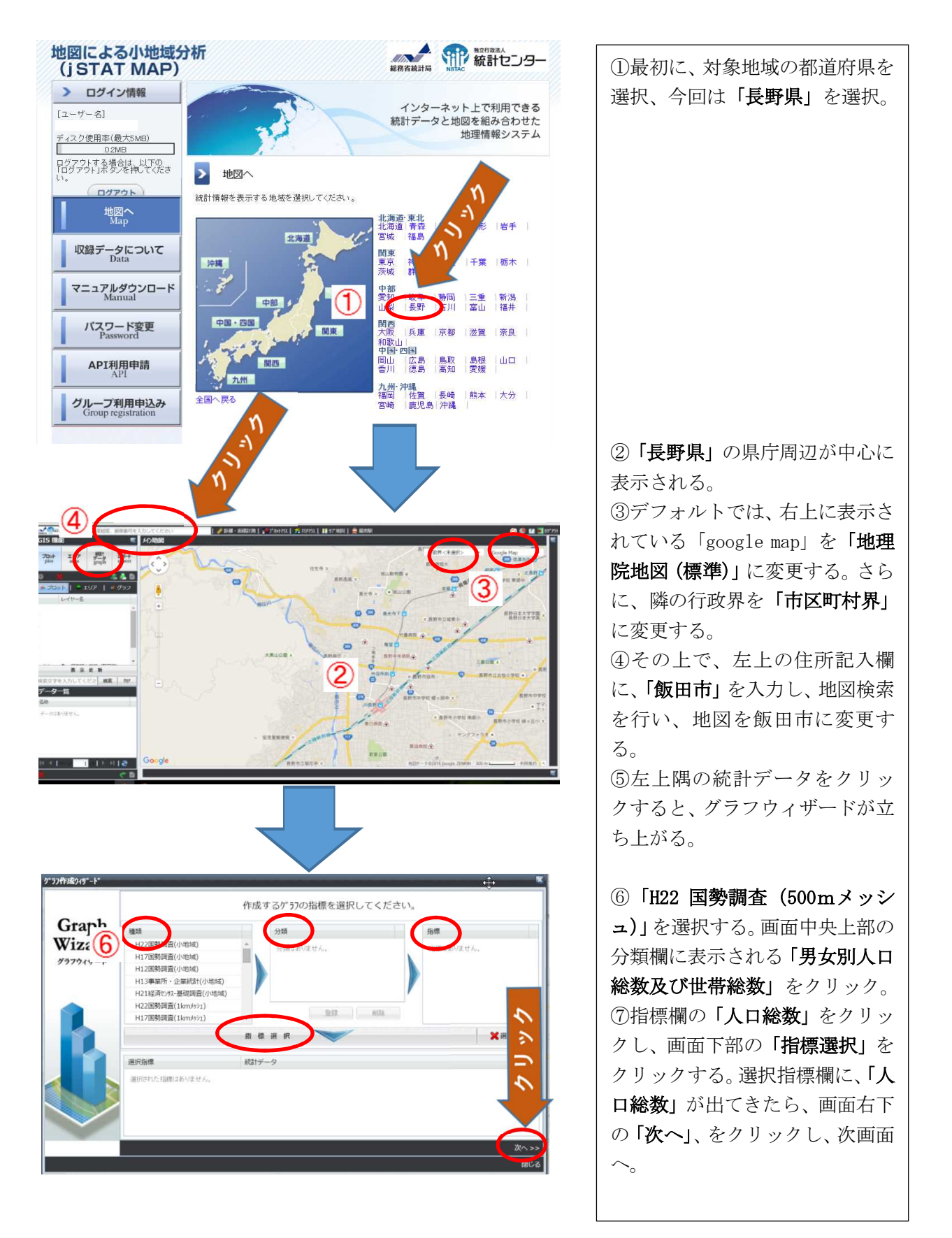

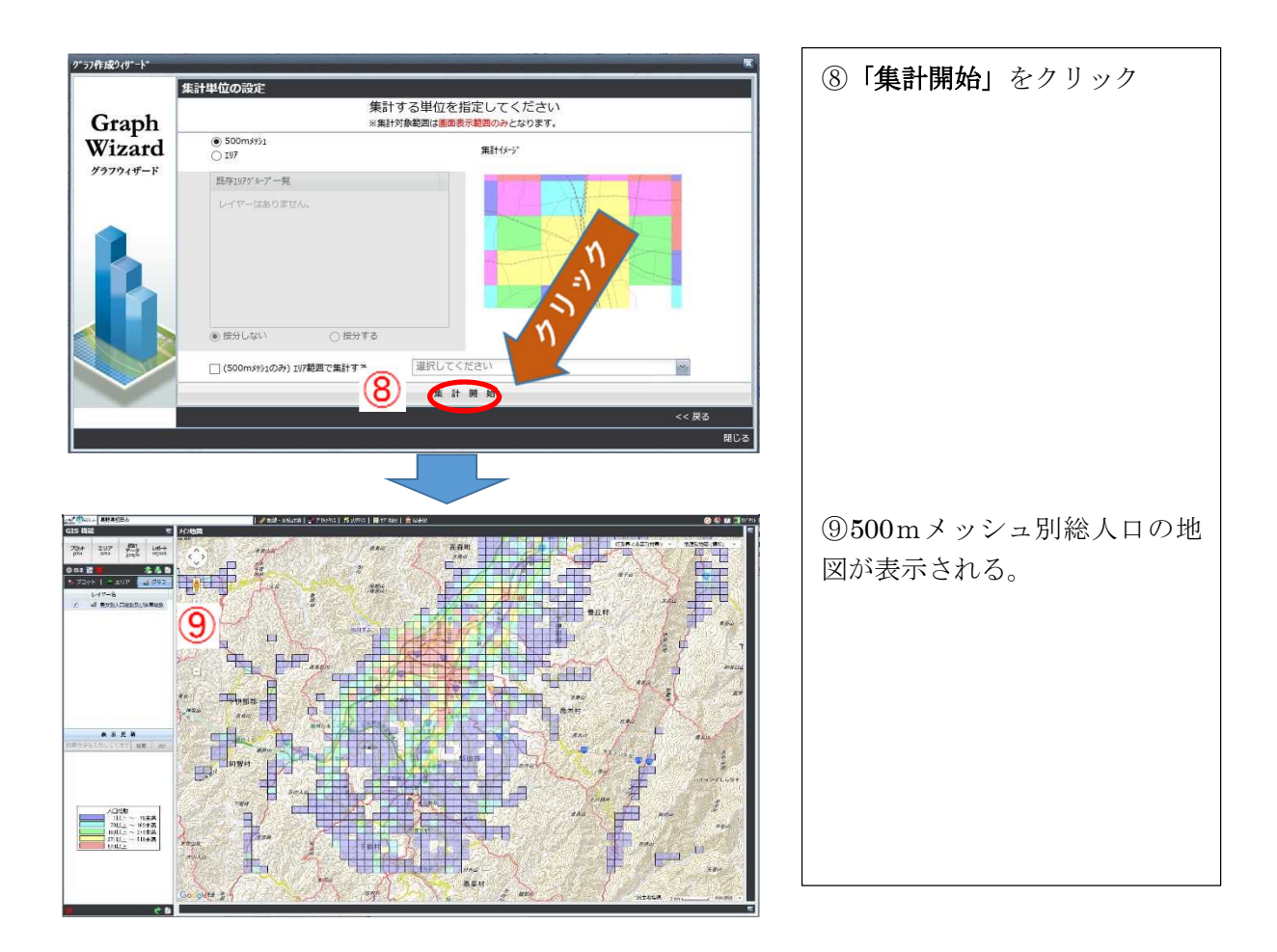

### 2)長野県病院データを選択・取り込む(「インポート」)。

(国土数値情報データ抽出ツールの使い方については 4 部 4.2 を参照)

国土数値情報(http://nlftp.mlit.go.jp/ksj/)より、医療機関を選択する。

データダウンロードの画面で、長野県にチェックをいれる。

データのダウンロード候補が2つ現れる。平成 26年の「P04-14\_20\_GML.zip」にチェックをいれ る。

次の頁には、「アンケートご協力のお願い」の画面となり、適宜回答して、「回答する」をクリ ックする。

次に、約款の確認をし、「はい」をクリックすると、データダウンロードの画面となる。

ダウンロードをクリックして、zip ファイルを、「抽出ツール」と同じフォルダに保存し、展開 しておく。

抽出ツールを使って、飯田市内のみの病院データを新ファイルとして保存する(ここではファイ ル名を「飯田・病院」とする)。

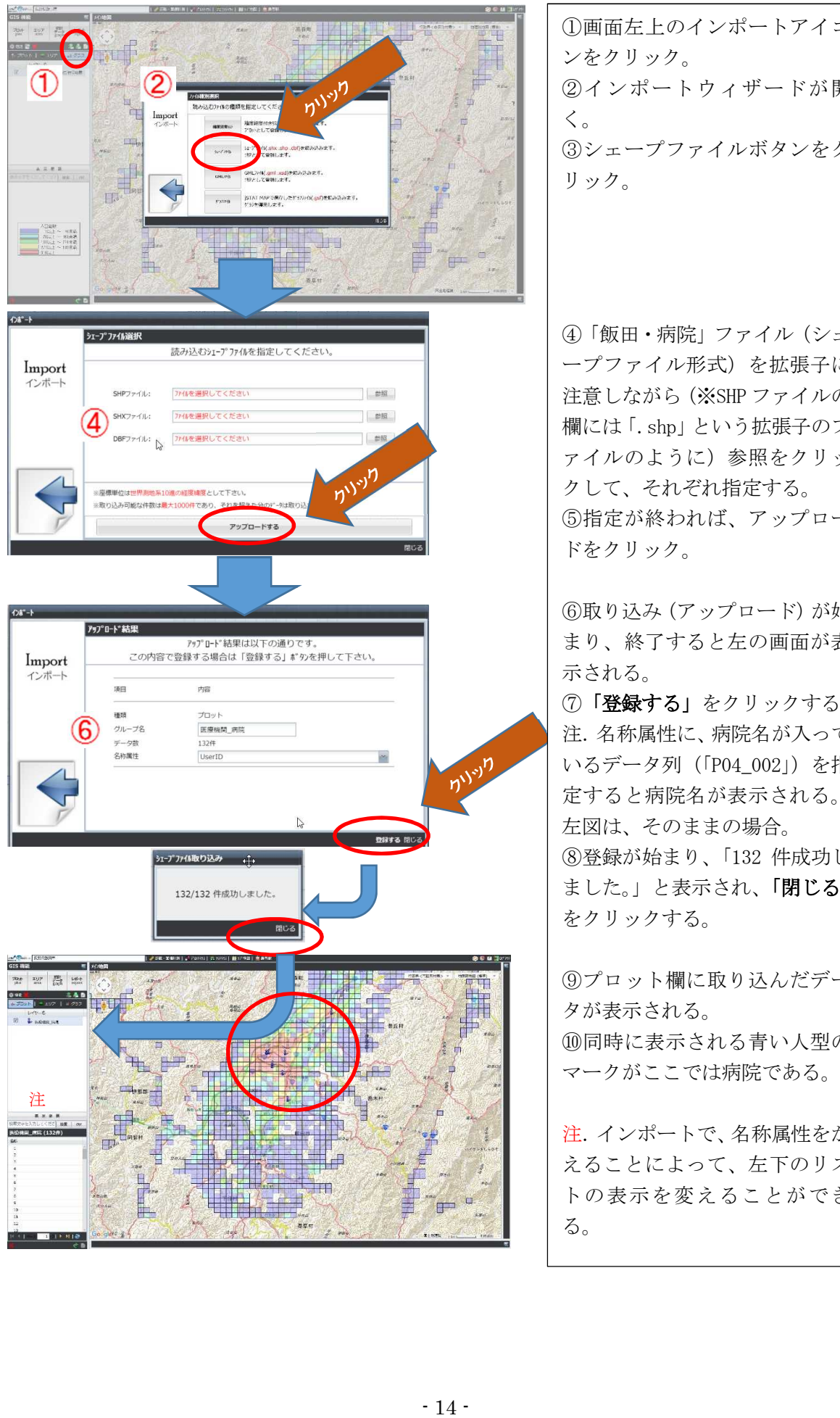

1画面左上のインポートアイコ ②インポートウィザードが開 ③シェープファイルボタンをク

④ 「飯田・病院」 ファイル (シェ ープファイル形式)を拡張子に 注意しながら (※SHP ファイルの 欄には 「.shp」 という拡張子のフ アイルのように)参照をクリッ クして、それぞれ指定する。 ⑤指定が終われば、アップロー

6取り込み (アップロード) が始 まり、終了すると左の画面が表

⑦「**登録する**」をクリックする。 注. 名称属性に、病院名が入って いるデータ列 (「P04\_002」) を指 定すると病院名が表示される。 左図は、そのままの場合。 ⑧登録が始まり、「132 件成功し ました。」と表示され、「閉じる」

⑨プロット欄に取り込んだデー ⑩同時に表示される青い人型の

注. インポートで、名称属性をか えることによって、左下のリス トの表示を変えることができ

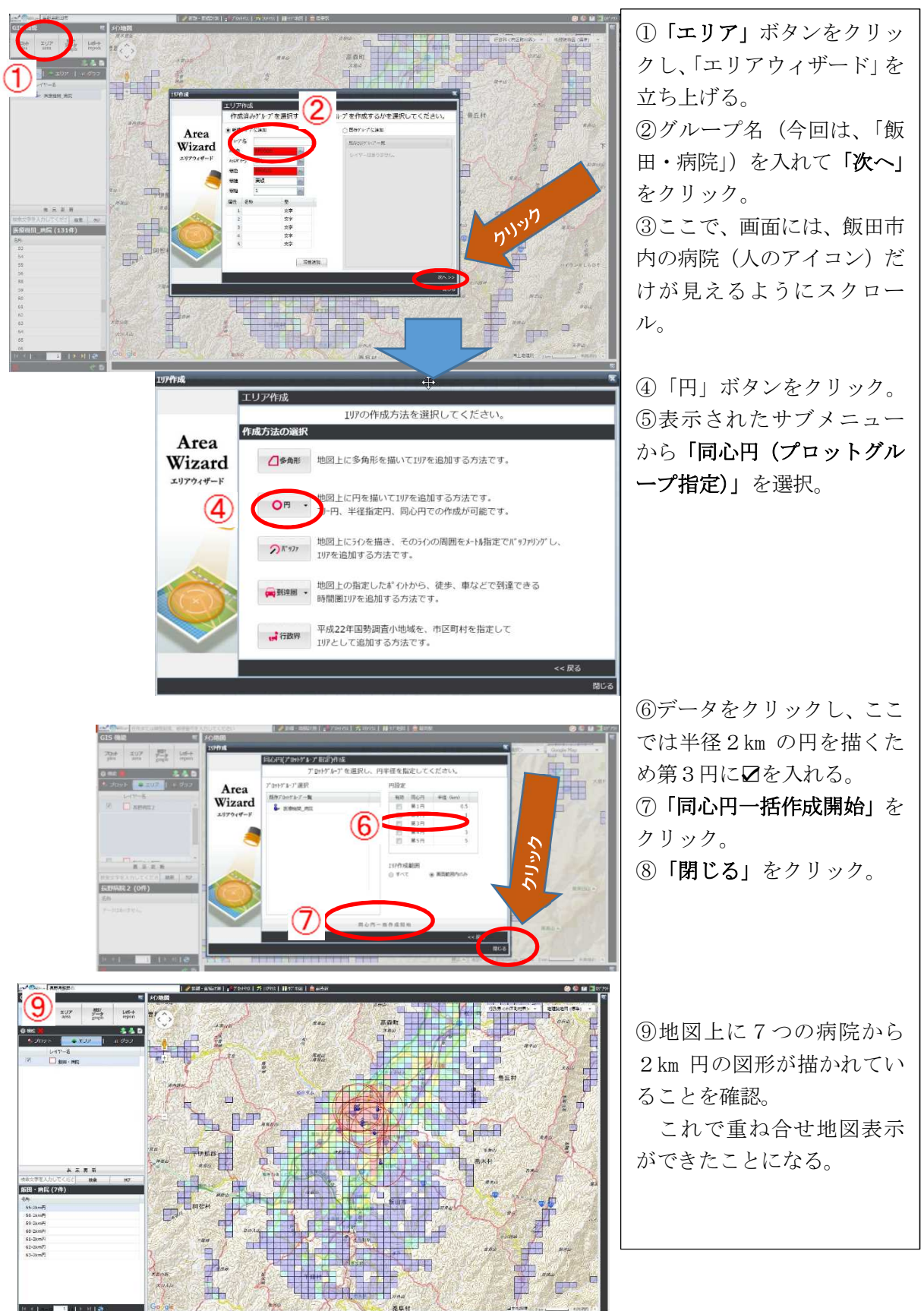

## 3)市内の病院データに対し、周辺に2km円を作成

これを拡大すると下図となる。

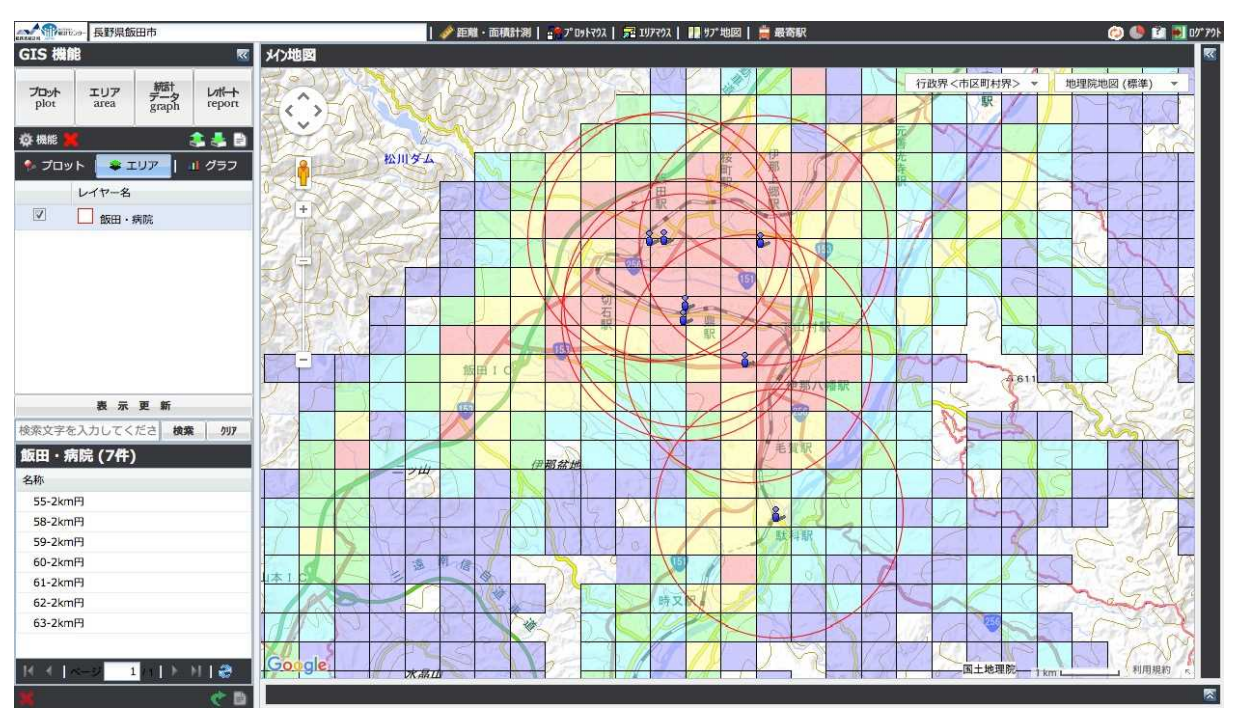

#### 4)重ね合わせ集計

次に、市内の7つの病院の周辺円が、どの程度の人口をカバーしているかを集計する。 そこで、再度、「500mメッシュ人口」をダウンロードし、その際に、「グラフ作成ウィザー ド」の画面で、「(500mメッシュのみ)エリア範囲で集計する」にチェックをいれ、(14頁で 作成した)「飯田・病院」のファイルを選び、「集計開始」をクリックする。

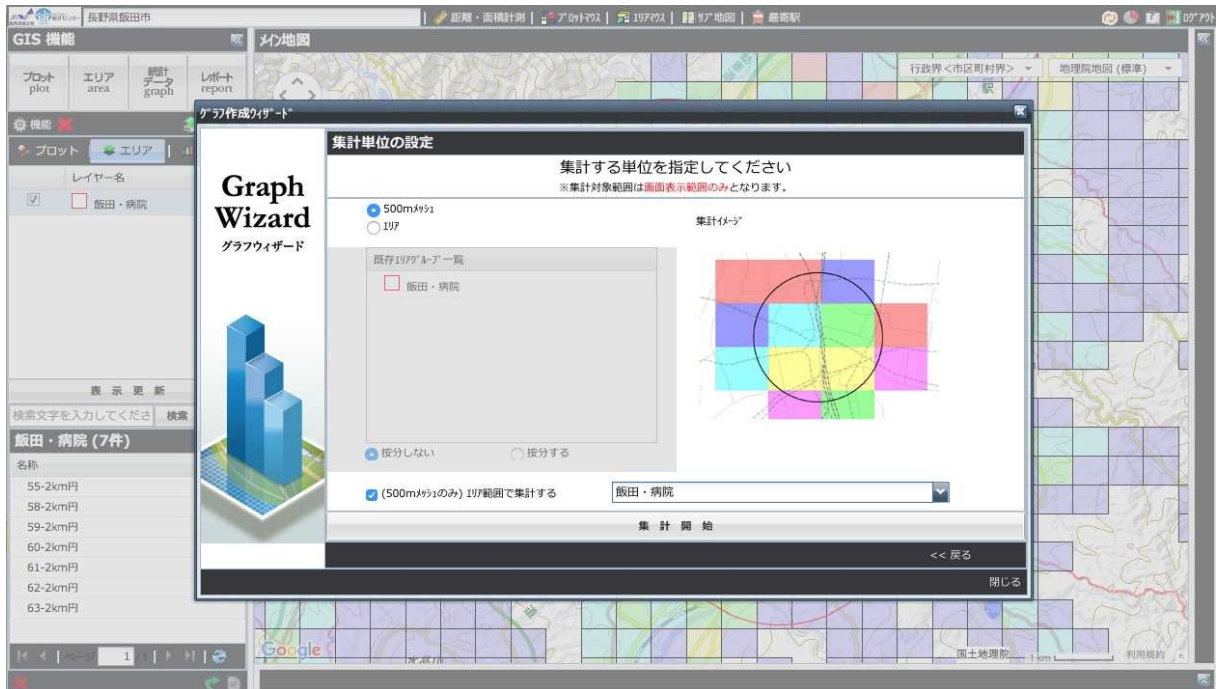

その結果、病院の周辺円と重なる 500m メッシュの地域だけに絞られた地図表示が得られる。

#### 重ね合せ集計結果

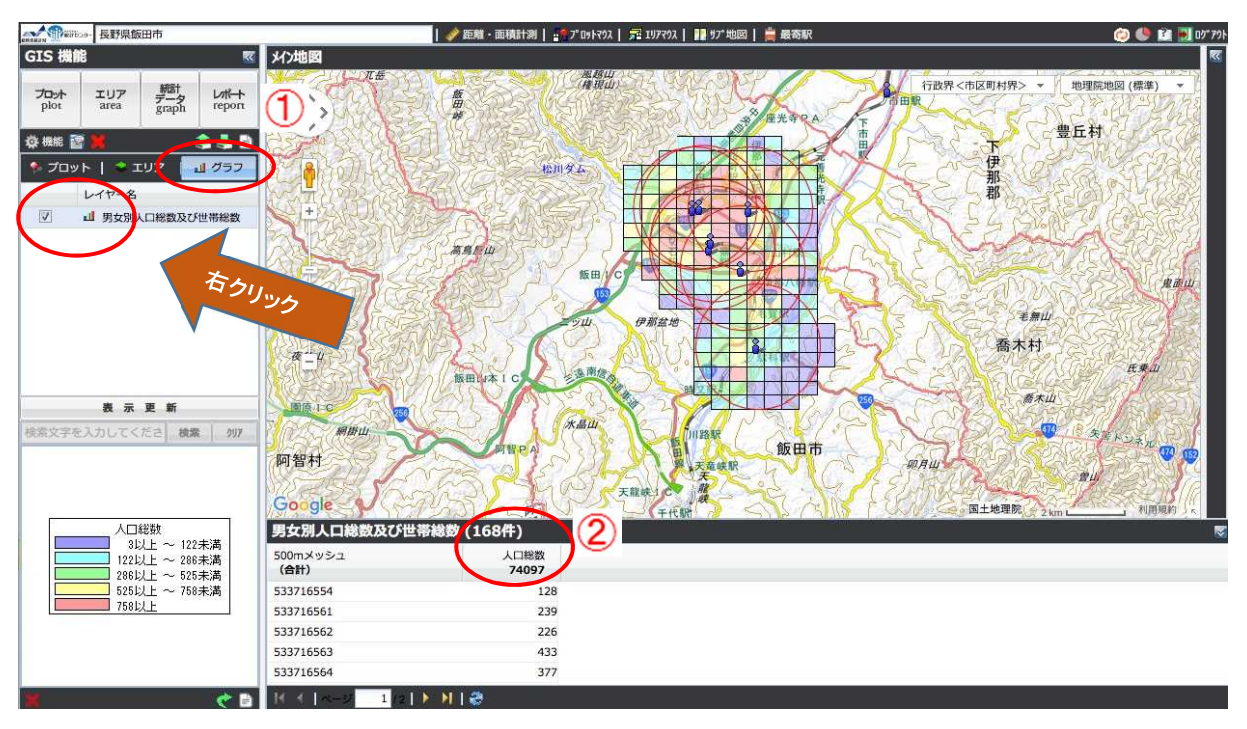

左のレイヤ名をグラフにし、「男女別人口総数及び世帯総数」にカーソルをあて、右クリッ クして、レポートで集計を選ぶと、円とメッシュの重なった部分の人口の集計結果が現れる  $(\textcircled{1})$ 

この結果、74,097 人となり、500m メッシュが 168 枚であることがわかる(2)。 飯田市の総人口が、105,335 人なので、70.3%となる。

#### 結果の解釈例

- ・飯田市内の病院は、16 頁上図の左下枠にあるように 55、58~63 番の7つであり、市の中心地区 に集中していることがわかる。
- (画面左下の飯田・病院のモード(右クリックする)を変えることで、病院名、病院内容、住所等 の情報が得られる。)
- ・病院を中心に、自転車でも通院できる範囲の半径2km の円を描くと、人口メッシュデータから、 かなりの人口をカバーされていることがわかる。
- ・具体的にそのカバー率を計算すると、カバー人口は、74097 人であることがわかる。(飯田市の人 口 105335 人で割ると、70.3%であった。
- 注)円がメッシュの一部重なったところもカウントしているので、実際は、7割より少し低い数 字となることが想定される。
- ・なお、北東から南西に走る鉄道、主要道路、天竜川には、人口が分布しているので、こうした地 域と病院との関係も明らかにするには、QGIS を利用する必要がある(→次頁の QGIS による地域 分析へ)。